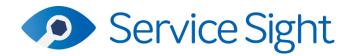

# 9.53/9.54 Release

24th May 2023

#### **New Features**

### • Equipment Installations

For users who sell and install equipment at customer sites we have now introduced a brandnew set of features to enable you carry these jobs out on the system easily.

Previous releases have contained standalone features that are part of this new area of the system. Some weeks ago, we introduced the concept of Equipment stock with a new List screen to show Equipment of status 'Stock' grouped by Make & Model. At the same time, we added a Store field to the Equipment screen (displayed when the item was flagged as a stock item). We also introduced much more user control over the Job form. Unused tabs can be hidden, and the tab order can be set by the user on a per job type or even per job basis. More recently we have enhanced the Make Model screen in Settings to have a Stock balances section, so users can see the quantity held of each Make & Model across their Stores. We have also added the ability to record multiple Supplier and purchasing information used in the creation of Purchase Orders as well as the option to enter minimum and maximum stock holding values for each store.

All these enhancements have made it easier for users to buy and monitor levels of their stock Equipment. This release contains the rest of the enhancements that make up this new Equipment Installation feature.

**Equipment Stock Reordering** 

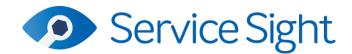

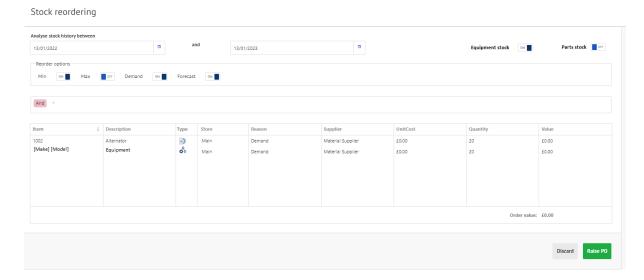

The Stock reordering screen has been enhanced to include Equipment stock as well as Parts stock. There are toggle buttons on the right to control which records you want to include and the system will default appropriately depending which where you have accessed this screen from.

Users can choose the calculation method – restock to minimum or maximum, include demand and forecasting.

Results will appear in the list and show whether they are Parts or Equipment.

### **Price Lists**

To help support the selling and installing of Equipment in ServiceSight we have added an Equipment tab to the existing Price List form.

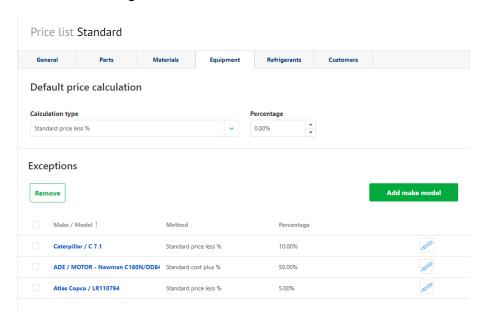

Here users can build price lists for different Customers based on selecting a pricing calculation for a Make & Model. A calculation type can be chosen for all equipment pricing –

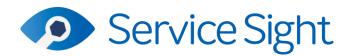

standard price less a discount percentage or standard cost plus a percentage. Then any exceptions to that rule can be set up by selecting a Make & Model and assigning its own calculation type & percentage (see above screenshot). On the Customers tab this price list can be linked to the correct customer set, or this can be done via the Customer form itself.

### **Job Quotes**

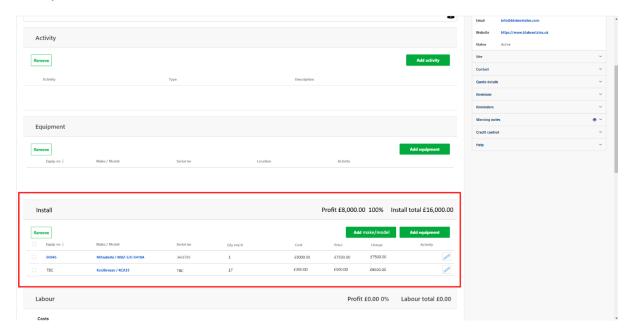

A new 'Install' section has been added to the Job Quote form. Here users can select either stock Equipment records to install, or if the stock is not yet available or assigned, Makes & Models and a quantity. Cost prices will be updated from the either the Equipment record or the Preferred Supplier Buying Price on the Make Model record. Selling prices will use the Price List for the quoted Customer if there is one, or the Selling Price on Make Model record if not. This new section is included in the quote totals & summary areas as normal and appears on the Quotation document when produced. The existing 'Equipment' section is still available on the Job Quote for listing customers equipment to be worked on. The system allows you to include both customer and stock equipment on the same Job if necessary.

#### Jobs

A new 'Install' tab is now available on the Job form where users can add stock Equipment or Make Model and quantity as required to show the items being installed on this job. Users can include both types of stock equipment on the same job, as can be seen in the screenshot below, and can even also include customers equipment to be worked on, on the existing 'Equipment' tab

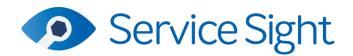

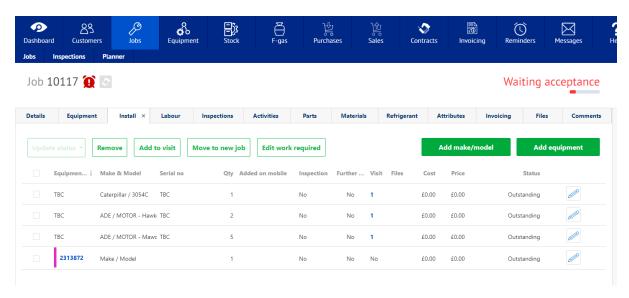

To add records to the Install tab simply use either of the two buttons in the top right – 'Add make/model' or 'Add equipment' and choose from the lists that appear. When the items are added to the job users can enter a work description as normal. If you choose to add MakeModel records then the edit button will enable you to enter the correct quantity to be installed by the engineer.

Equipment to be installed can still be pre-assigned to a labour visit if desired, removed, moved to a new job, or have its work description edited, all as you would do for customers equipment currently.

### **Mobile App**

As with Jobs in the Web App, Jobs in the Mobile App also now have an Install tab. It is only enabled if items have been added to the Install tab on the Job in the Web App and shows both stock equipment lines and the correct quantity of MakeModel lines.

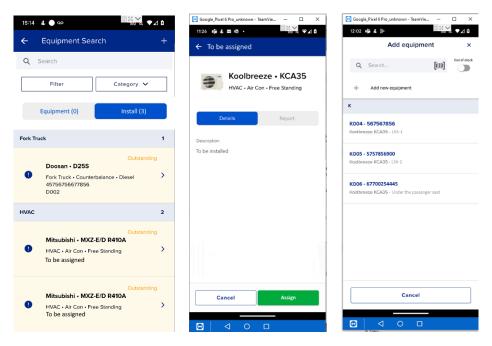

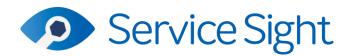

Equipment stock items can be updated and 'Completed' in the same way as existing customers equipment. When installing MakeModel lines the engineer can go into the detail form as usual (see centre screenshot above). Instead of a 'Complete' button the engineer is prompted to use the 'Assign' button. This will open a list of stock equipment in the engineer's store that matches the MakeModel of the item to install. Once assigned the missing Equipment information is added automatically. Note that engineers can create new Equipment at this point if necessary.

This newly assigned Equipment can then be 'Completed' in the normal way once installed. This causes the system to remove a MakeModel line from the Job and add an Equipment line instead. Back in the Web App, the quantity of the MakeModel line is reduced and the actual Equipment item installed is added to the Install tab so that progress on large install jobs can be monitored easily. When the visit is completed on the mobile, the status of the Equipment record is also changed from 'Stock' to 'Sold'.

Both the Job Sheet & Job Invoice layouts have been updated to include installed equipment if any have been added to the job, otherwise this new section is hidden. If there is only installed equipment to show then the existing customer's equipment section is hidden instead.

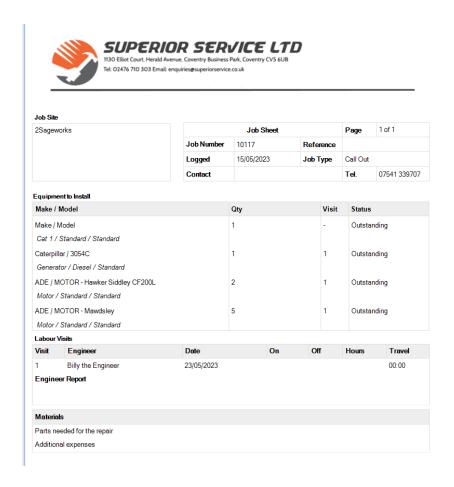

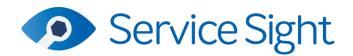

### • Files Tab - Improvements including 'Drag & Drop'

The Files tabs that appear throughout the system have been enhanced to allow for multiple file selection. This can be done by clicking the 'Upload file' button and then the 'Select file' button on the Upload form that appears, in the usual way. Now simply select the files you want to upload, and they are added to the form.

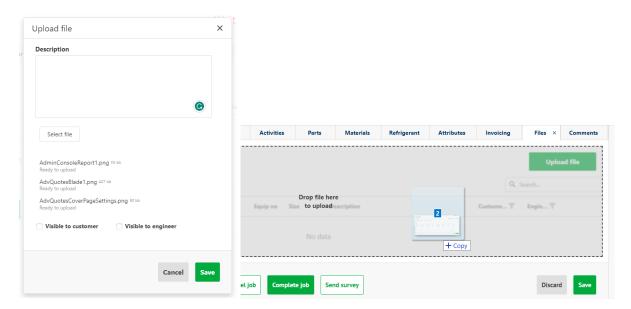

Alternatively, users can simply drag and drop files to upload into the Files tab. Again, multiple file selection is supported.

### Planner – Support for Equipment Out of Action

Users taking advantage of the recent addition of Equipment Conditions and the Out of Action features can now also access this information in the Planner.

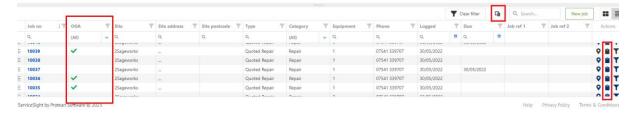

An OOA column has been added to the column chooser in the list of jobs at the bottom of the Planner that will indicate if there are equipment on the jobs that are assigned a condition that has been flagged as 'out of action'.

To see the details of which equipment has been flagged as out of action, or to view any equipment conditions users can click on the clipboard icon in the list to open the job details window.

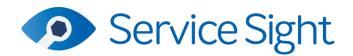

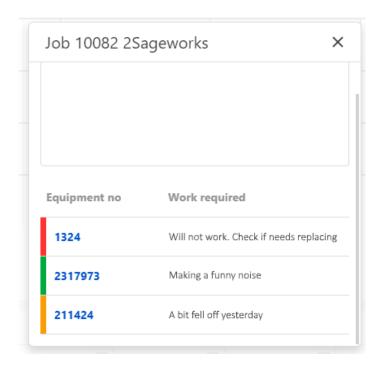

# • Customers - Improved On Stop Visibility

To aid the visibility of customers that have been put on stop, several changes have been made on the customer form and the job, contract and sales order forms.

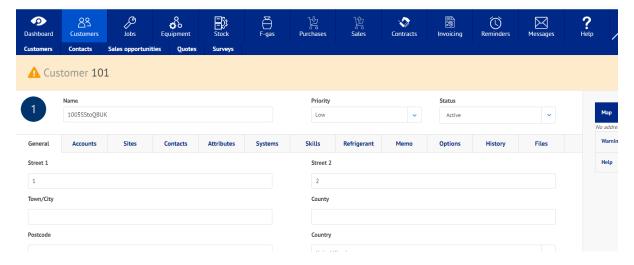

If a customer is on stop then on the customer form a banner is shown at the top of the form with a yellow warning triangle.

When users create a new job (or contract or sales order) the customer drop-down list now highlights any customers on stop, or over their credit limit. In this way, users are aware before they even select the customer for a chargeable transaction. This new information is also available in the accordion so it can be checked at any point.

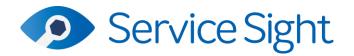

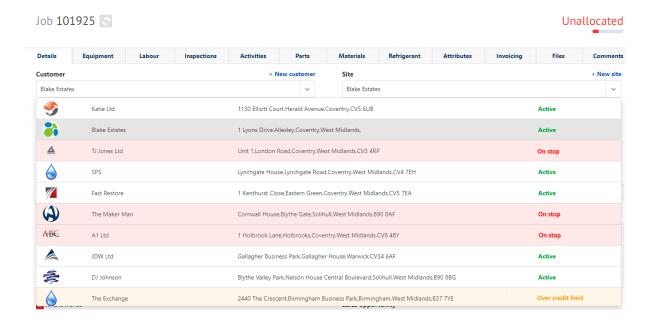

#### • Further Roll-Out of Comments Tabs

The useful Comments tab functionality has now been added to the Equipment, Stock Part, Contract and Sales Opportunity forms. This allows users to leave user and timestamped notes against these important operational areas.

# • Layout Templates - Sales Order Acknowledgement Added

The Sales Order Acknowledgement document has been added to the list of available layouts for customising in the Layout Designer in the Settings menu.

### Sales Order – Ability to Invoice to Account Unrelated to Site

Users can now take advantage of increased flexibility on the Sales Order form. Once a Site has been selected on a Sales Order users can now change the Customer account to one not linked to the Site account. A confirmation message is displayed to the user to proceed with the change.